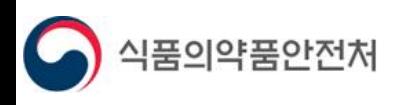

# 기능성화장품심사제외품목 요건확인처리절차개선 사용자 매뉴얼

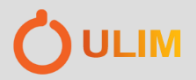

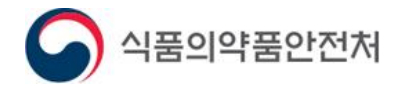

# 사용자 매뉴얼

# 목 차

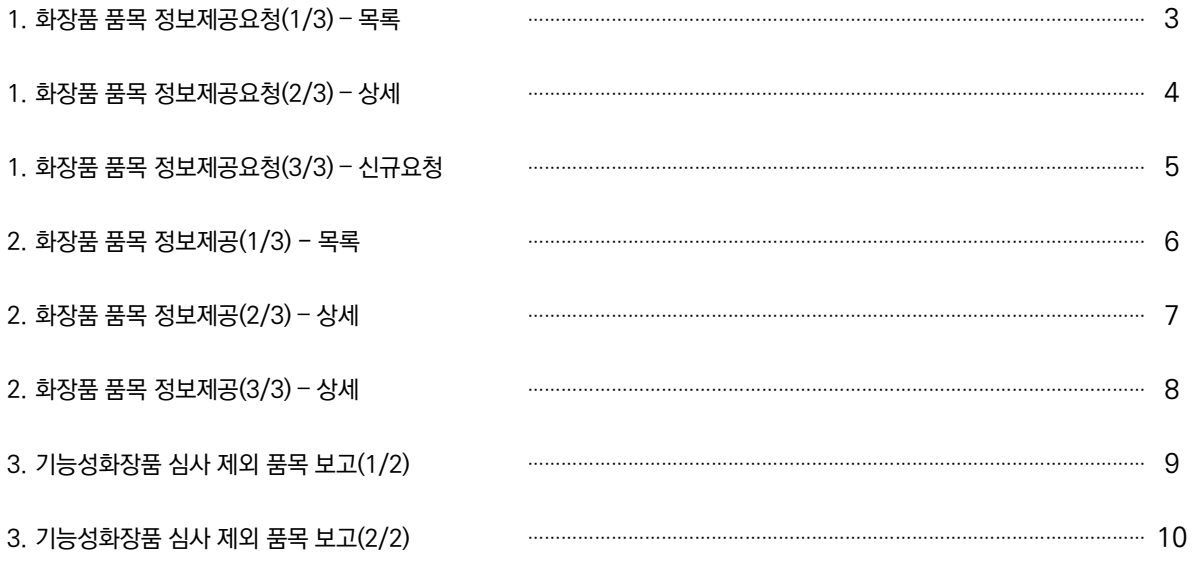

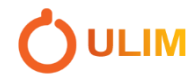

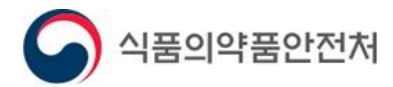

#### **1. 화장품 품목 정보제공요청(1/3) - 목록**

메뉴경로 : 의약품안전나라 – 전자민원/보고 – 전자보고 – 화장품 품목 정보제공요청

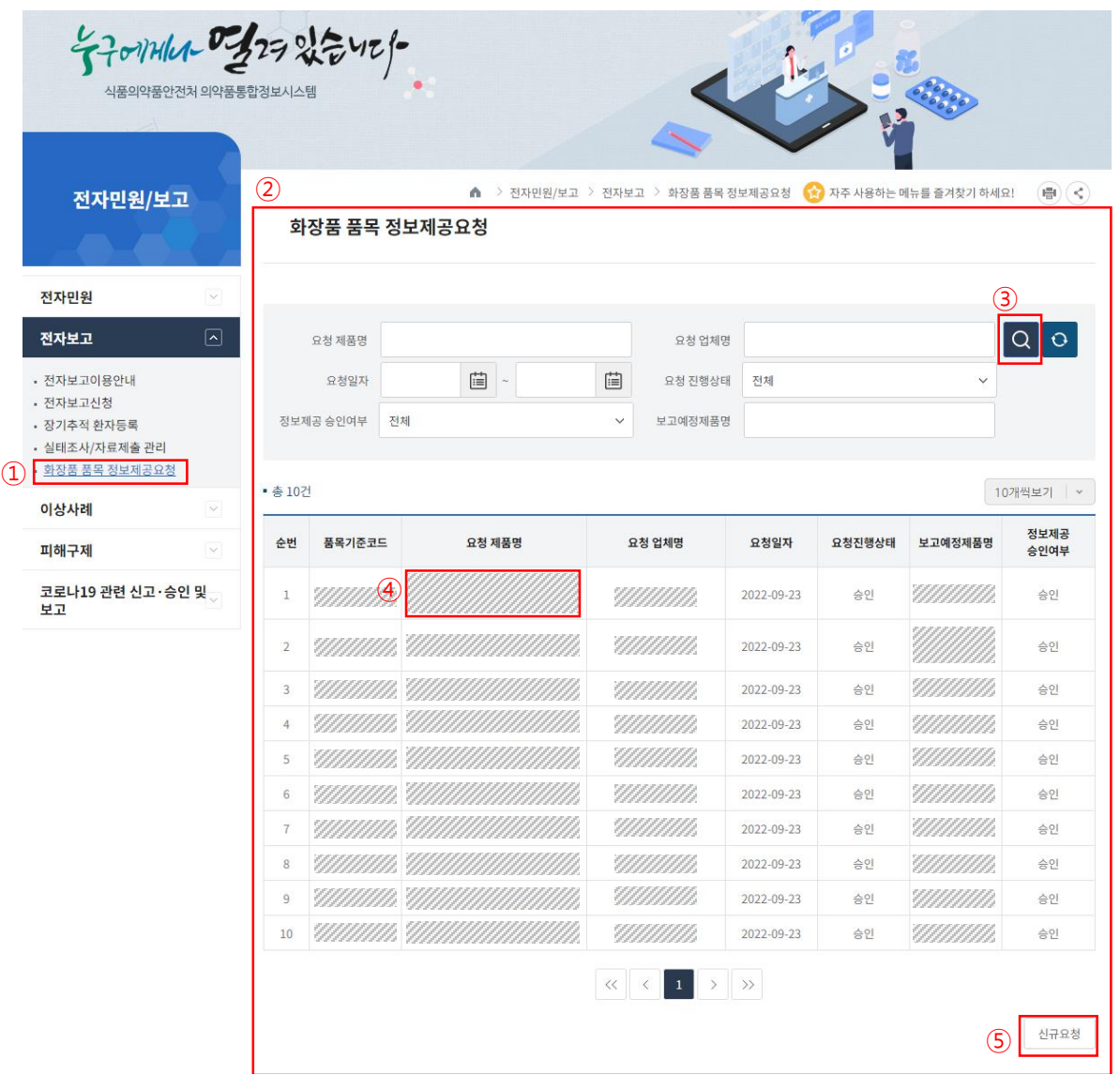

- **① 로그인 후 '전자민원/보고 > 전자보고 > 화장품 품목 정보제공요청' 메뉴를 선택합니다.**
- **② 화장품 품목 정보제공요청 목록으로 이동합니다.**
- **③ 목록 조회 : 검색조건 입력 후 [돋보기(검색)]버튼을 클릭합니다.**
- **- 요청한 정보제공건들이 조회됩니다.**
- **④ 목록의 요청제품명 클릭 시 상세화면으로 이동합니다.(4페이지)**
- **⑤ 신규요청 : 목록 하단의 신규요청 버튼을 클릭하면 정보제공 신규요청 팝업이 나타납니다. (5페이지)**

**※ 화장품 품목 정보제공요청은 [기능성화장품심사면제제품제조수입보고]의 이미 심사받은 품목 정보를 입력하기 위해 사용하며, 정보제공 승인요청을 할 민원인이 사용합니다.**

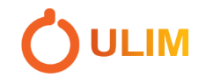

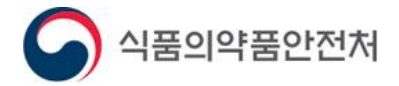

# **1. 화장품 품목 정보제공요청(2/3) - 상세**

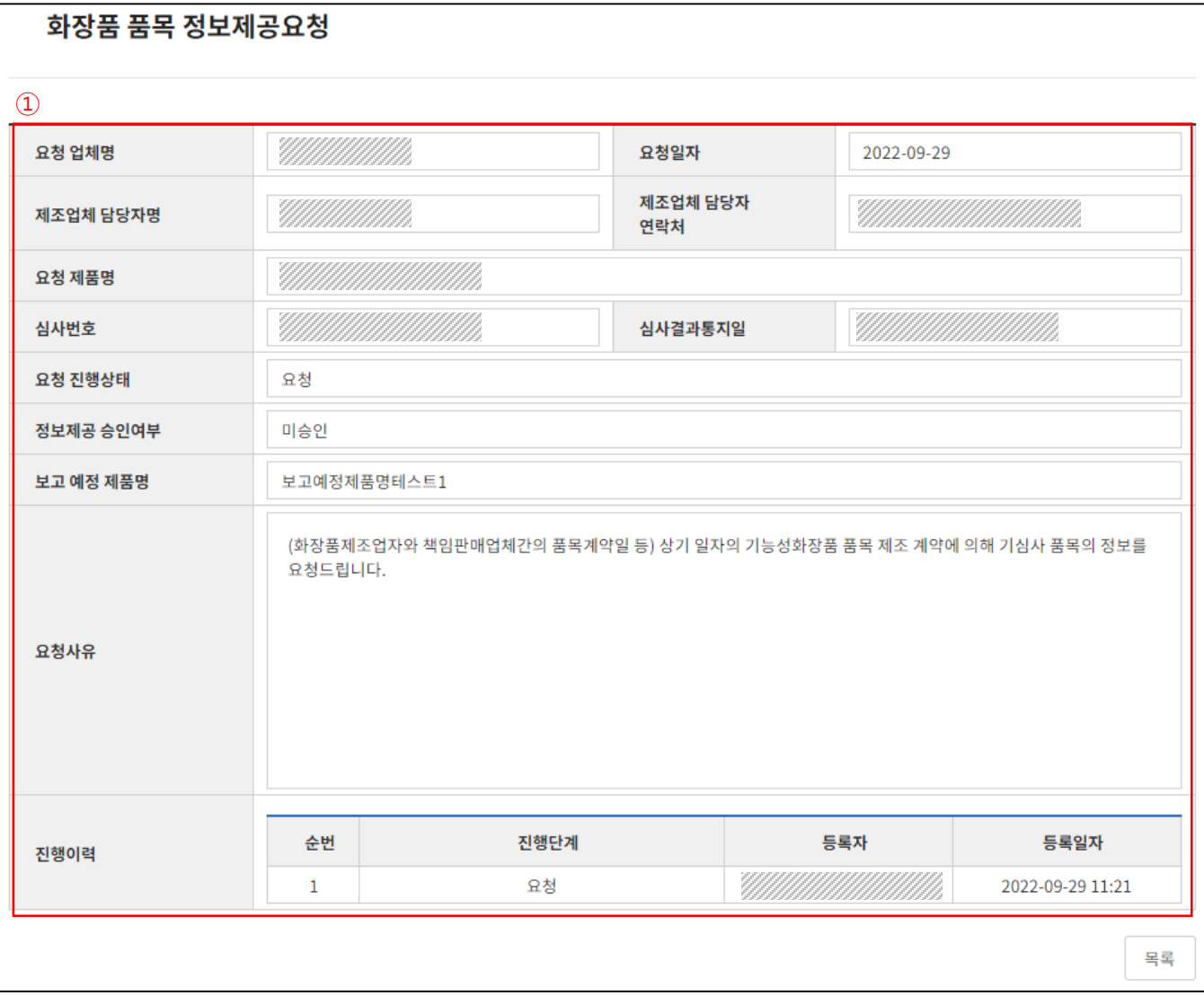

- **① 정보제공 요청한 상세 정보를 조회합니다.**
	- **- 요청 업체명 : 정보제공 요청을 보낸 업체명**
	- **- 요청일자 : 정보제공 요청을 보낸 일자**
	- **- 제조업체 담당자명 : 요청을 보내는 대상 업체 담당자명**
	- **- 요청 제품명 : 정보제공 대상 제품명**
	- **- 심사번호 : 정보제공 대상 제품의 심사번호**
	- **- 심사결과통지일 : 정보제공 대상 제품의 심사결과통지일**
	- **- 요청 진행상태 : 요청 / 승인 / 미승인**
	- **- 정보제공 승인여부 : 승인 / 미승인**
	- **- 보고 예정 제품명 : 정보제공 요청을 보낸 업체의 보고 예정 제품명**
	- **- 요청사유 : 정보제공 요청 사유**
	- **- 진행이력 : 정보제공 진행단계**

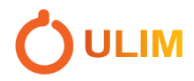

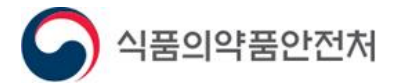

# **1. 화장품 품목 정보제공요청(3/3) - 신규요청**

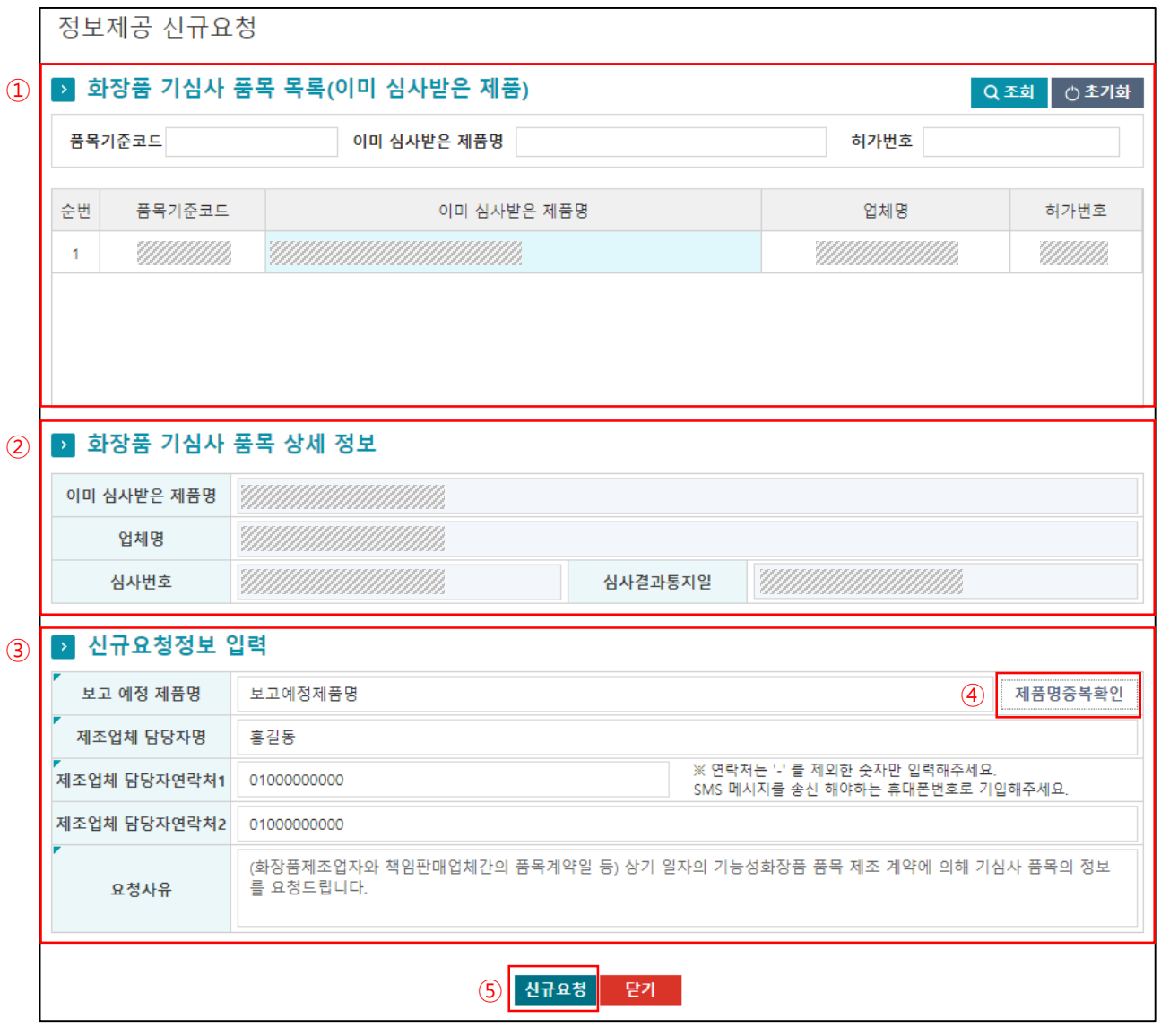

- **① 검색조건을 입력 후 [조회]버튼을 클릭하여 기심사 품목 목록을 조회합니다.**
- **(검색조건은 최소 한가지 입력 필수)**
- **② 조회한 목록의 제품명을 클릭하면 화장품 기심사 품목 상세 정보란에 정보가 자동 입력됩니다.**
- **③ 신규요청 정보를 입력합니다.**
	- **- 보고 예정 제품명 : 보고 예정인 제품명을 입력합니다.**
	- **- 제조업체 담당자명 : 제조업체의 담당자명을 입력합니다.**
	- **- 제조업체 담당자연락처는 최소 한개 입력 필수입니다.**
	- **- 요청사유 : 화장품 품목 정보제공요청 사유를 입력합니다.**
- **④ [제품명중복확인] 버튼을 클릭하여 보고 예정 제품명의 중복여부를 판별합니다.**
- **⑤ 신규요청정보를 입력 후 [신규요청] 버튼을 클릭하여 신규요청합니다.**
	- **- 신규요청 시 입력한 제조업체 담당자연락처로 SMS메시지가 송신됩니다.**
	- **- 신규요청 후 화장품 품목 정보제공 목록의 요청진행상태와 정보제공승인여부를 확인합니다.**

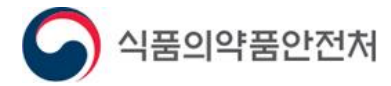

#### **2. 화장품 품목 정보제공(1/3) - 목록**

메뉴경로 : 의약품안전나라 – 마이페이지 – 화장품 품목 정보제공

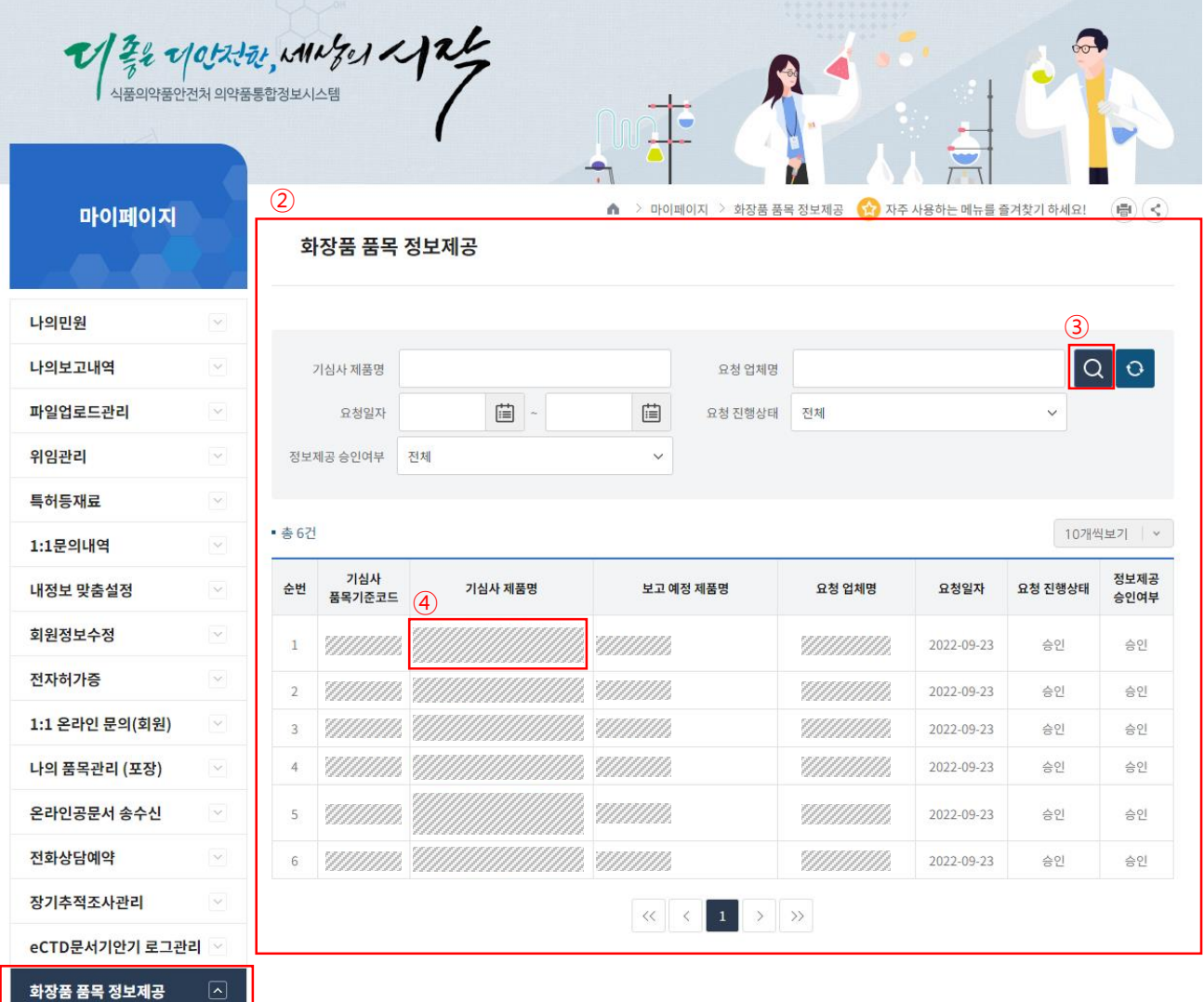

- $\circled{1}$
- **① 로그인 후 '마이페이지 – 화장품 품목 정보제공' 메뉴를 선택합니다.**
- **② 화장품 품목 정보제공 목록으로 이동합니다.**
- **③ 목록 조회 : 검색조건 입력 후 [돋보기(검색)]버튼을 클릭합니다.**
- 
- 
- 
- 
- 
- 
- 
- 
- 
- 
- 
- **- 요청 받은 정보제공건들이 조회됩니다.**
- **④ 목록의 기심사 제품명을 클릭하면 화장품 품목 정보제공 상세화면으로 이동합니다.**
- **※ 화장품 품목 정보제공은 정보제공요청을 받은 제조업자가 사용하는 화면입니다.**

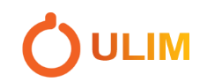

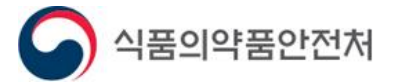

# **2. 화장품 품목 정보제공(2/3) - 상세**

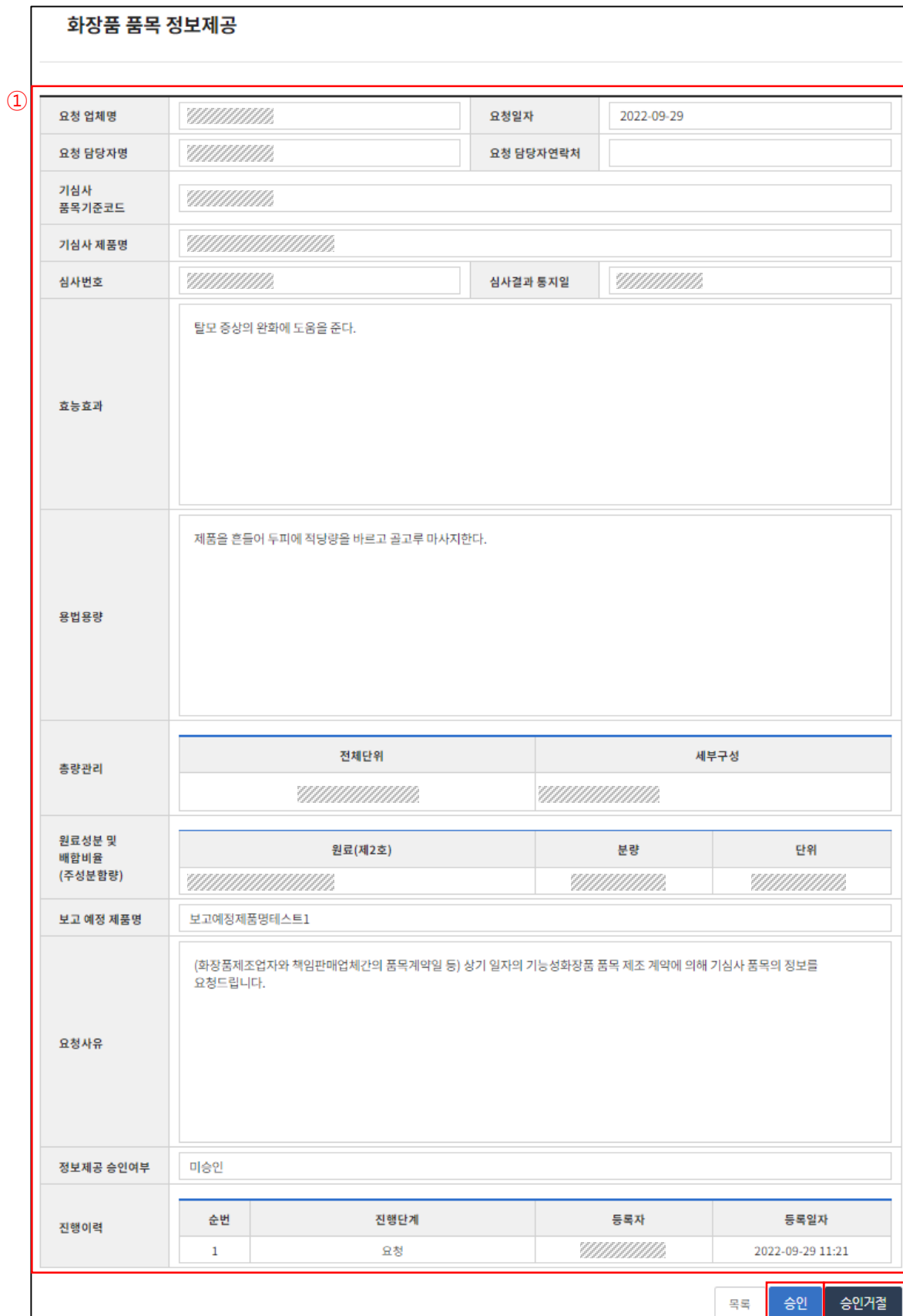

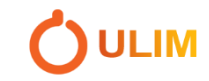

 $\overline{2}$  3

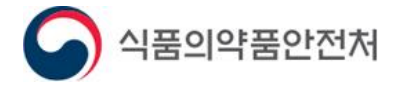

## **2. 화장품 품목 정보제공(3/3) - 상세**

**① 화장품 품목 정보제공 요청 받은 상세내용을 확인합니다.**

- **- 요청 업체명 : 정보제공 요청을 보낸 업체명**
- **- 요청일자 : 정보제공 요청을 보낸 일자**
- **- 요청 담당자명 : 정보제공 요청을 보낸 업체의 담당자명**
- **- 요청 담당자연락처 : 정보제공 요청을 보낸 업체 담당자의 연락처**
- **- 기심사 품목기준코드 : 정보제공 요청 대상이 되는 품목의 품목기준코드**
- **- 기심사 제품명 : 정보제공 요청 대상이 되는 제품명**
- **- 심사번호 : 기심사 제품의 심사번호**
- **- 심사결과 통지일 : 기심사 제품의 심사결과 통지 일자**
- **- 효능효과 : 기심사 제품의 효능효과**
- **- 용법용량 : 기심사 제품의 용법용량**
- **- 총량관리 : 기심사 제품의 총량**
- **- 원료성분 및 배합비율 : 기심사 제품의 원료성분 및 배합비율(주성분)**
- **- 보고 예정 제품명 : 정보제공 요청을 보낸 업체의 보고 예정 제품명**
- **- 요청사유 : 정보제공 요청 사유**
- **- 정보제공 승인여부 : 정보제공 요청 받은자의 승인여부(승인/미승인)**
- **- 진행이력 : 정보제공 요청의 진행단계**
- **② [승인] 버튼을 클릭하여 정보제공 승인 처리를 합니다.**
- **③ [승인거절] 버튼을 클릭하면 승인거절 사유 입력 팝업이 나타납니다.**

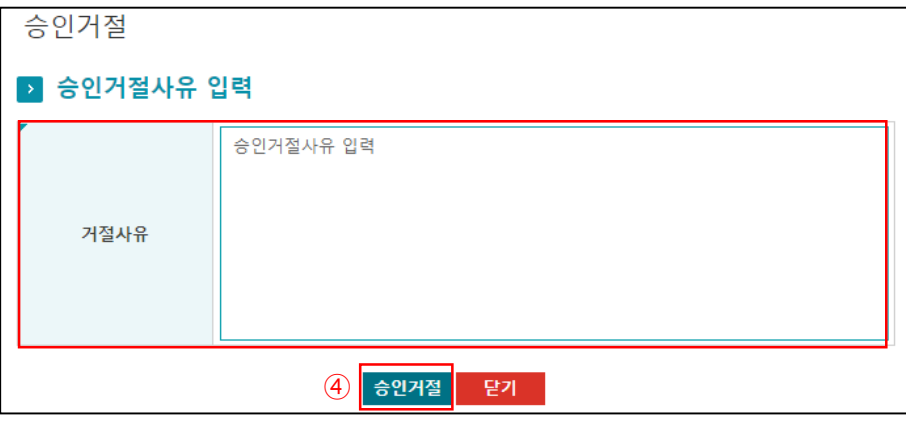

**④ 거절사유를 입력 후 [승인거절] 버튼을 클릭하여 정보제공 승인거절 처리를 합니다.**

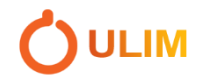

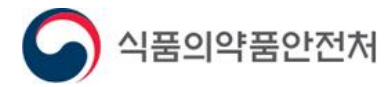

#### **3. 기능성화장품 심사 제외 품목 보고(1/2)**

메뉴경로 : 의약품안전나라 – 전자민원/보고 – 전자보고 – 전자보고신청

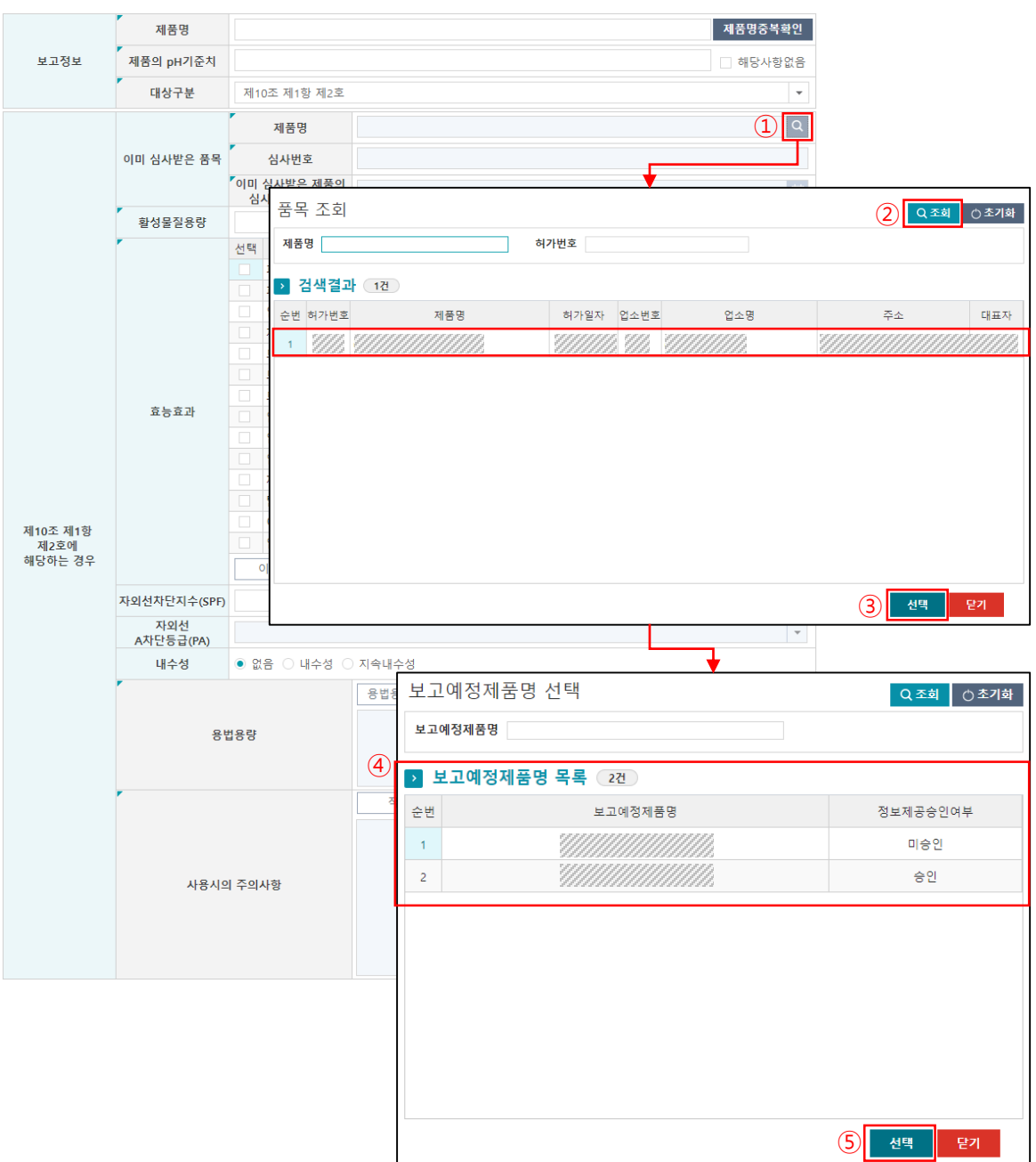

- **① 이미 심사받은 품목의 제품명 [돋보기(팝업)] 버튼을 클릭합니다.(대상 2호, 3호)**
- **② 품목조회 팝업이 나타나고, 검색조건을 입력 후 [조회] 버튼을 클릭합니다.**
- **③ 검색결과 목록의 제품명을 클릭 후 [선택] 버튼을 클릭합니다.**
- **④ 정보제공요청 대상 품목 한가지에 요청건이 여러 개 있을 경우 보고예정제품명을 선택 할 수 있는 팝업**
- **이 나타나고 보고예정제품명 목록이 조회됩니다.**
- **⑤ 보고예정제품명 목록의 보고예정제품명을 선택 후 [선택] 버튼을 클릭합니다.**
	- **- 정보제공승인여부가 승인인 건만 선택 가능**

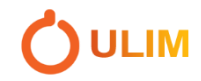

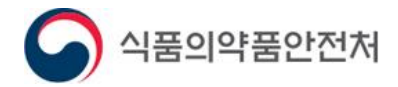

#### **3. 기능성화장품 심사 제외 품목 보고(2/2)**

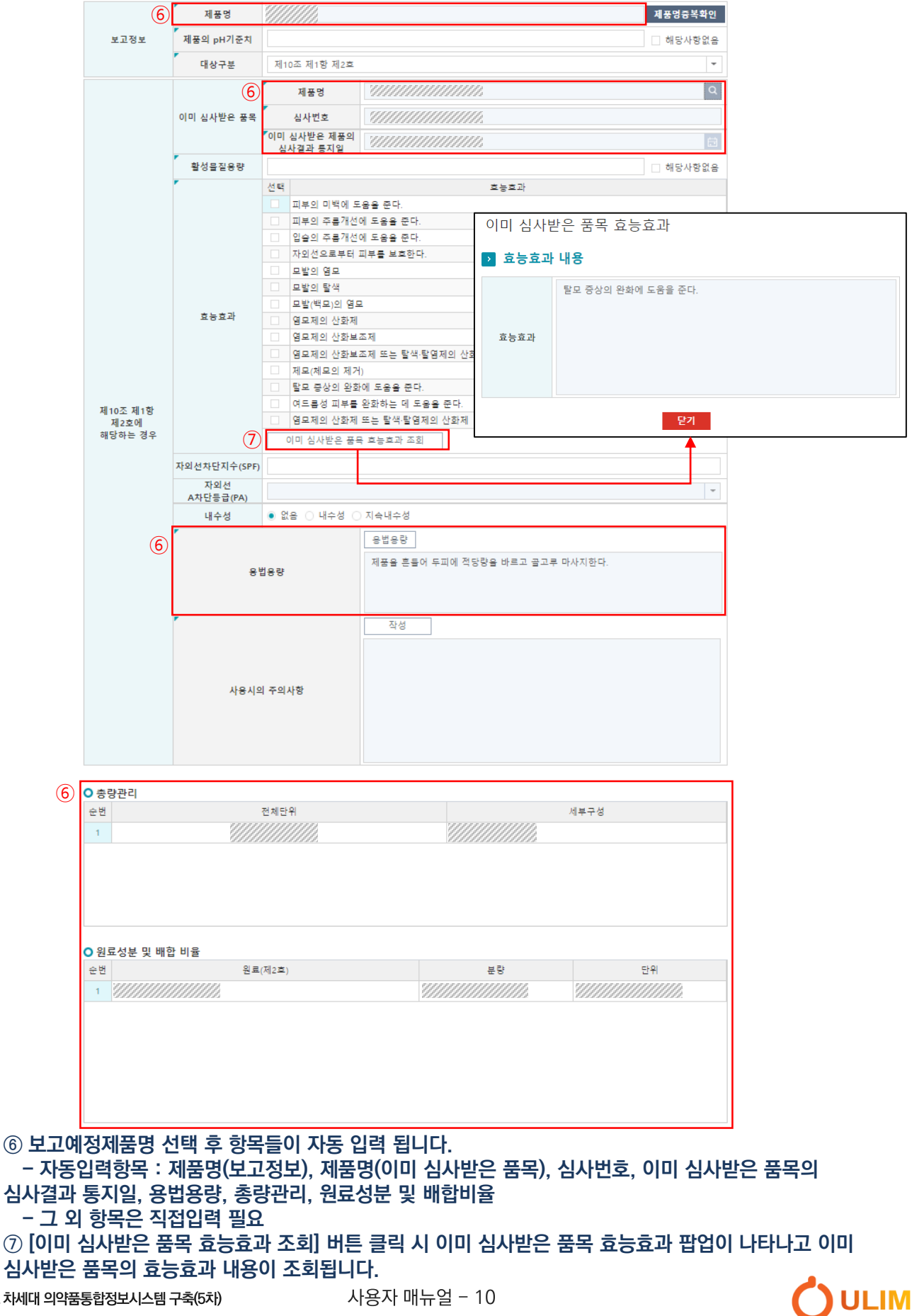